# Chapter I **INTRODUCTION TO** *AIM*

The **Advanced Information Manager (***AIM***)** System, a product of Saber Corporation, has been modified for use by the State Unit on Aging (LGOA) in South Carolina. *AIM* is a computerized client database and tracking system that permits detailed entry and retrieval of all types of service activity, assessment information, demographics, and tracking of care plan implementation. It features:

- **Interactive Screens data** for data entry of client demographics, services, and assessment information.
- **Option of Automated Data Entry** of client services and assessments using bar coded forms and bar code scanner (purchased separately). This method of data entry saves time, reduces errors, and helps ensure uniformity of data.
- **Flexibility**, by allowing agencies to customize the software to meet local needs, such as specialized data analysis and reporting.
- **Graphing** of client assessment information over time, using pre-set priority ranking.
- **Ease of Use** through selection of icons for certain functions, Windows editing features, and drop down boxes for selecting desired entries in many fields.
- **Data Export Capability** and conversion to several standardized formats used in a wide variety of computer programs (such as Access, Excel, dBASE, text, other and ODBC-compatible environments).

. . . . . . . . . . . . . . . . . . .

# Chapter II **SETTING UP** *AIM*

## **PART A System Requirements**

The State Unit on Aging (LGOA) and Saber Corporation **recommend** the following system requirements for *AIM* to operate at its best: For a complete checklist of *AIM* requirements, see **Appendix A**.

- 1. AIM Hosted requires that you run one of the following Operating Systems:
	- a. Windows XP
	- b. Windows Vista
	- c. Windows 7
	- d. Windows Server 2003
	- e. Windows Server 2008
	- f. Windows Server 2008 R2
- 2. All Operating Systems should have the latest service pack from Microsoft installed.
- 3. All Operating Systems should have Microsoft .NET Framework 3.5 with Microsoft .NET Framework 4.0 installed.

#### **NOTE: The setup above is only the minimum of what AIM requires to run on.**

- 4. Super VGA video card and monitor set at to at least 1024 x 768 pixels with 256 colors
- 5. Microsoft Remote Desktop (Standard with Windows XP computers or above.
- 6. High-speed broadband Internet connection
- 7. Bar Code Scanner recommended, but not necessary

<del>. . . . . . . . . . . . . . . . .</del>

### **PART B PREPARATION**

<del>--------------</del>

**NOTE:** These instructions are for Web-Hosted Remote Desktop AIM.

- 1. You must have already contacted Saber Corp. to obtain your "AIM" User ID(s) and Password. If you have not received an e-mail with this information, please contact Saber Corp. before proceeding (888-373-2090 or support@sabersite.com).
- 2. AIM Setup Information:

To create an icon on your desktop to launch the remote desktop please follow the instructions below.

• Right click on Start Menu. Click All Programs, Accessories. Right click on "Remote Desktop Connection". Send to. Desktop (create shortcut).

> $7 - 5$ **IM Hoste**

Note: Please give Saber a call if you need any assistance.

3. Double click on Remote Desktop Icon.

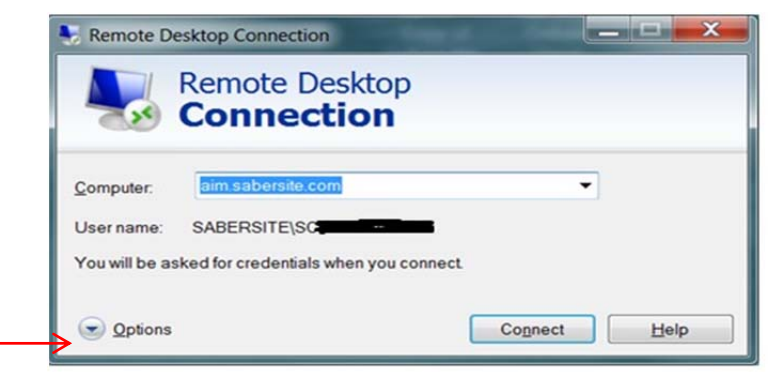

- 4. Click the options arrow:
- 5. From the e-mail you received from Saber Corp., type the telephone number after the "SABERSITE\SC
- 6. Your screen resolution and AIM Icon will need to be set to show 1024x768.

 $\leftarrow$  **II-2** EFFECTIVE DATE March 1, 2013 **SETTING UP** *AIM*

 $\overline{\phantom{a}}$ 

The screen resolution needs to be changed for the computer. The instructions below are for Windows 7 - the procedure is similar on Windows other Windows operating systems:

a. Right click on an empty location on the desktop select Screen resolution from the popup menu.

- b. Click on the settings tab Change the Screen Resolution to 1024x768 or higher. Click OK If a pop up box appears asking you to accept the changes - accept them.
- c. Close all the open windows.
- 7. Your AIM Icon may also need to be changed.

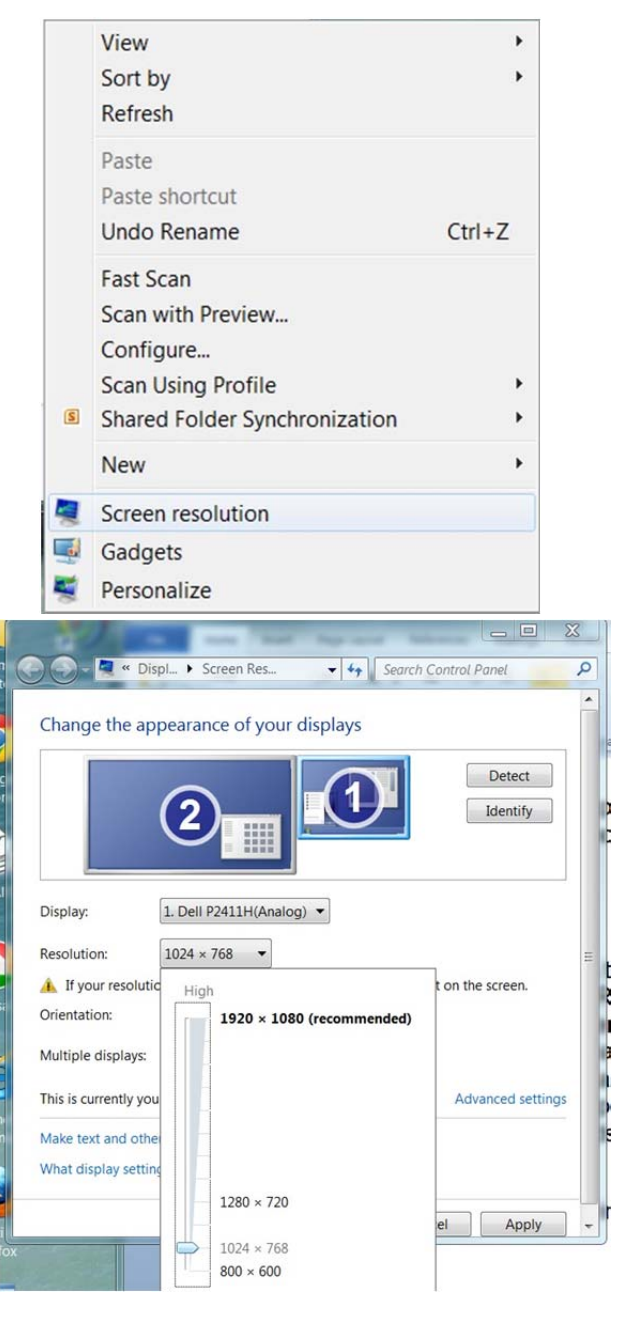

#### *AIM* **USER MANUAL March 2013 March 2013**

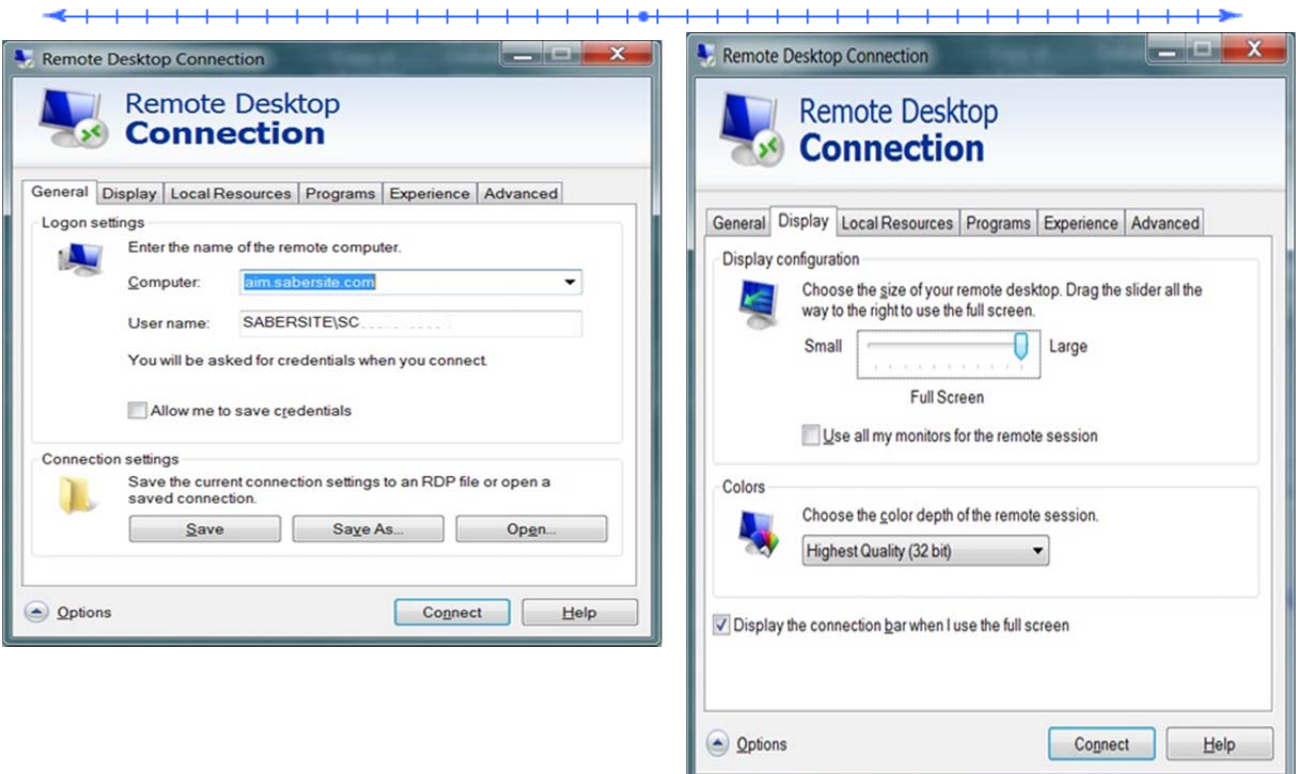

- Click the Display Tab
- Move the Display slider to 1024x768 OR Full Screen Click on the General Tab
- Click the Save button on the General tab to save the changes.
- Click Connect (You may CHECK THE BOX by Remember my credentials so that it doesn't keep displaying).

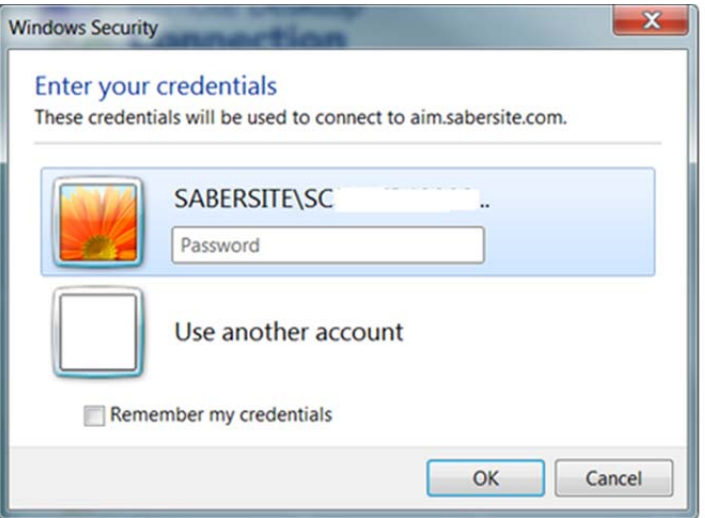

<del>------------------</del>

#### *AIM* **USER MANUAL March 2013**

 $+ + +$ 

8. This should take you to the AIM Log-In Screen.

<del>. . . . . . . . . . . . . .</del>

 $+ +$ 

- 9. If you get a message about not being able to login, check your Username, password, and domain.
- 10. If you still cannot get to the AIM login screen, please contact Saber Corp. for further assistance.

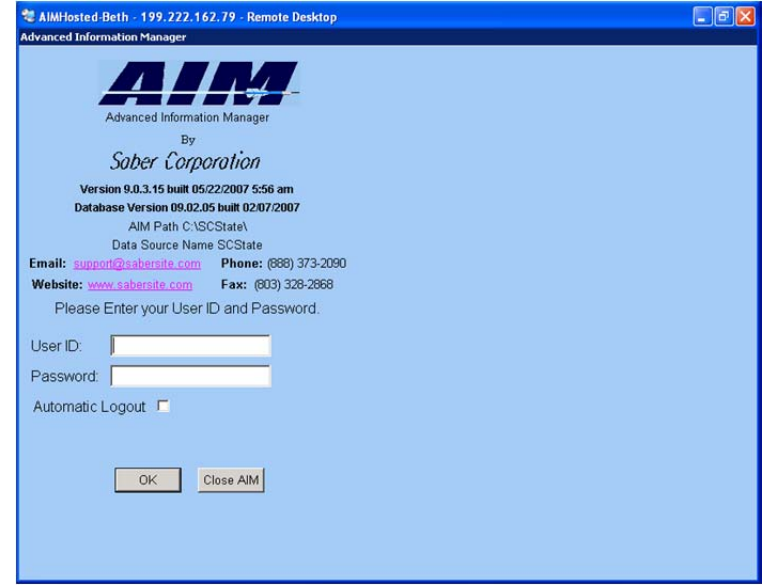

 $\overline{\phantom{a}}$ 

## **PART C INSTALLING THE BAR CODE SCANNER**

To install the keyboard-attached Bar Code Scanner:

- **Shutdown** the computer.
- **Unplug** the **Keyboard** cable from the CPU.
- Use the "**Y**" connector that comes with your scanner to attach the scanner to the PC's keyboard cable and CPU.

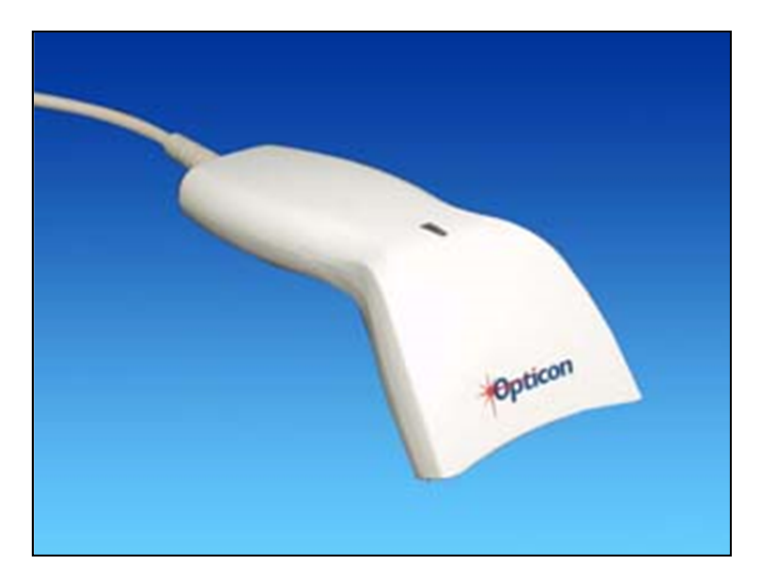

• When the computer is **restarted**, the scanning wand will be active.

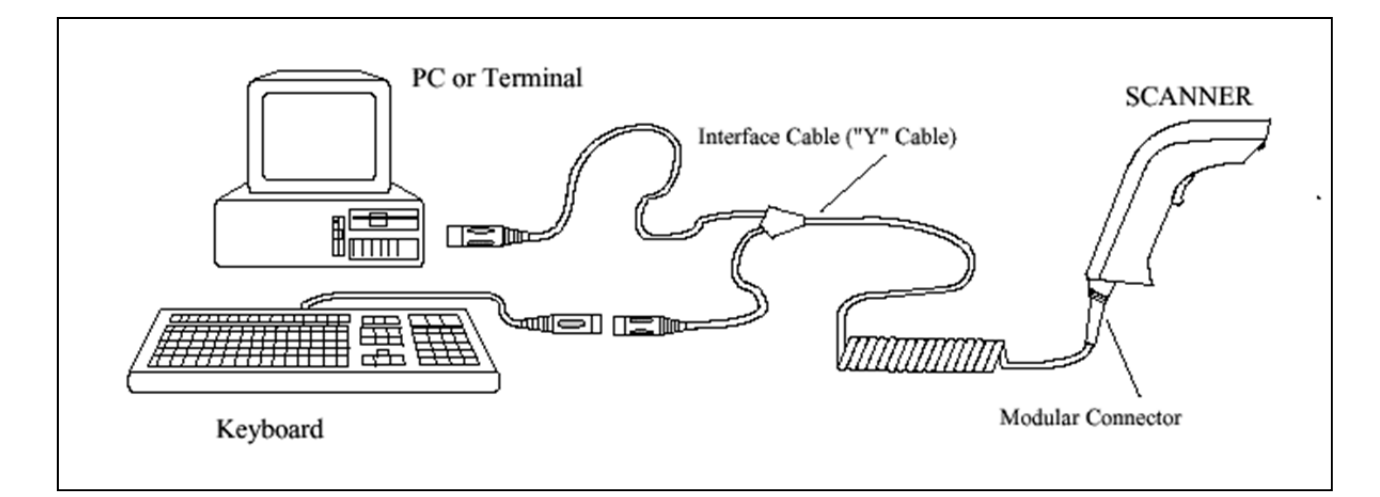

Or better yet, get a USB Barcode Scanning Wand.